# 設定FDM上VDB的一般資料庫更新排程

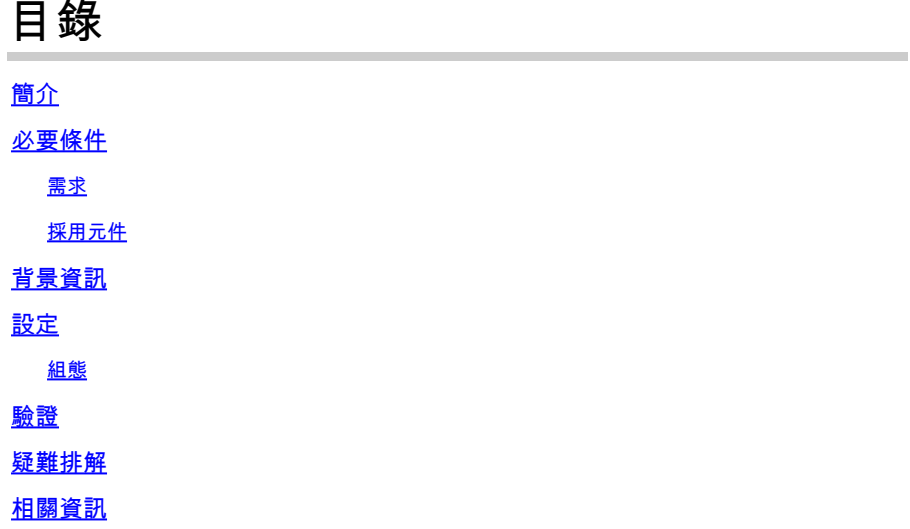

# 簡介

本文檔介紹如何為FDM上的規則或VDB配置常規資料庫更新計畫。

必要條件

需求

思科建議您瞭解以下主題:

- Firepower裝置管理器
- 漏洞資料庫(VDB)

採用元件

本文中的資訊係根據以下軟體和硬體版本:

 $\cdot$  FDM 7.0

本文中的資訊是根據特定實驗室環境內的裝置所建立。文中使用到的所有裝置皆從已清除(預設 )的組態來啟動。如果您的網路運作中,請確保您瞭解任何指令可能造成的影響。

# 背景資訊

思科漏洞資料庫(VDB)是一個資料庫,列出了易受攻擊主機的已知漏洞,以及作業系統、客戶端和 應用程式的指紋。

防火牆系統會將指紋與漏洞相關聯,以幫助您確定特定主機是否增加網路受損的風險。Cisco Talos Intelligence Group (Talos)向VDB發出定期更新。

建議在自行啟用過程中啟用自動排程程式,以定期檢查和應用安全資料庫更新。這樣可確保裝置保 持最新。

# 設定

組態

**STATISTICS** 

1. 登入Firepower裝置管理器

and and

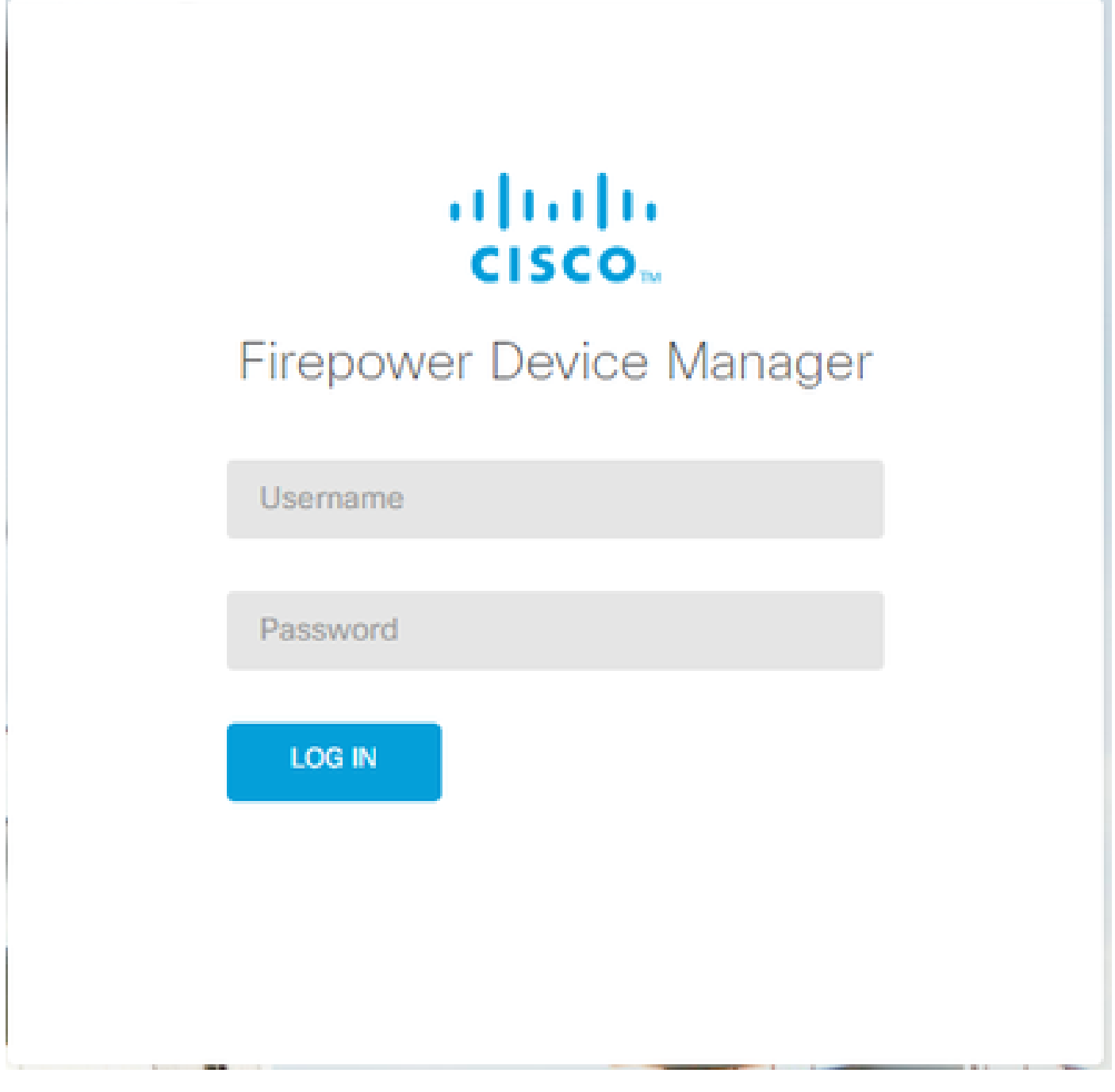

2. 在Devicescreen上,切換作業選項至更新>檢視組態。

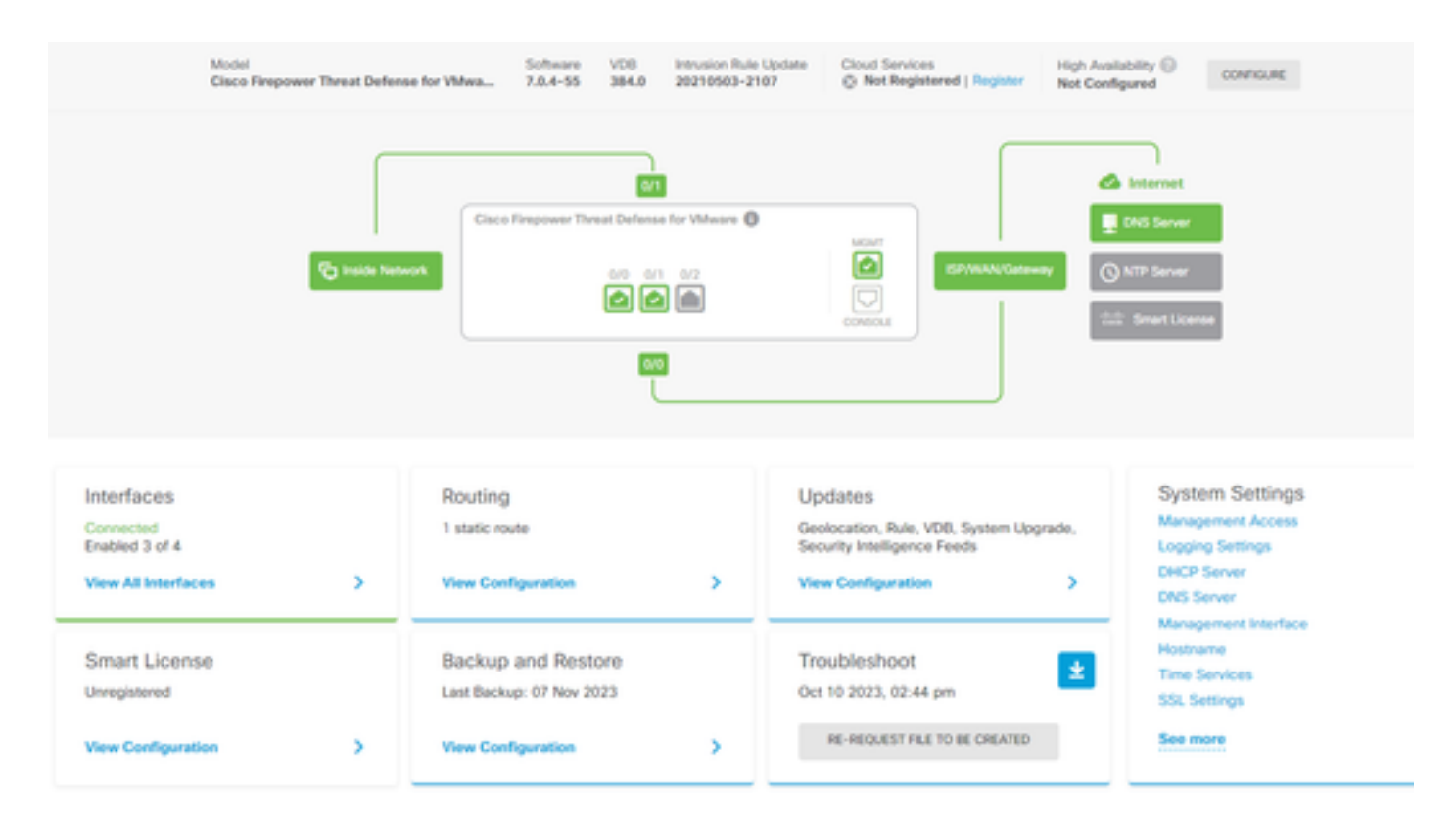

#### 3. 在更新螢幕上,導航到VDB >配置。

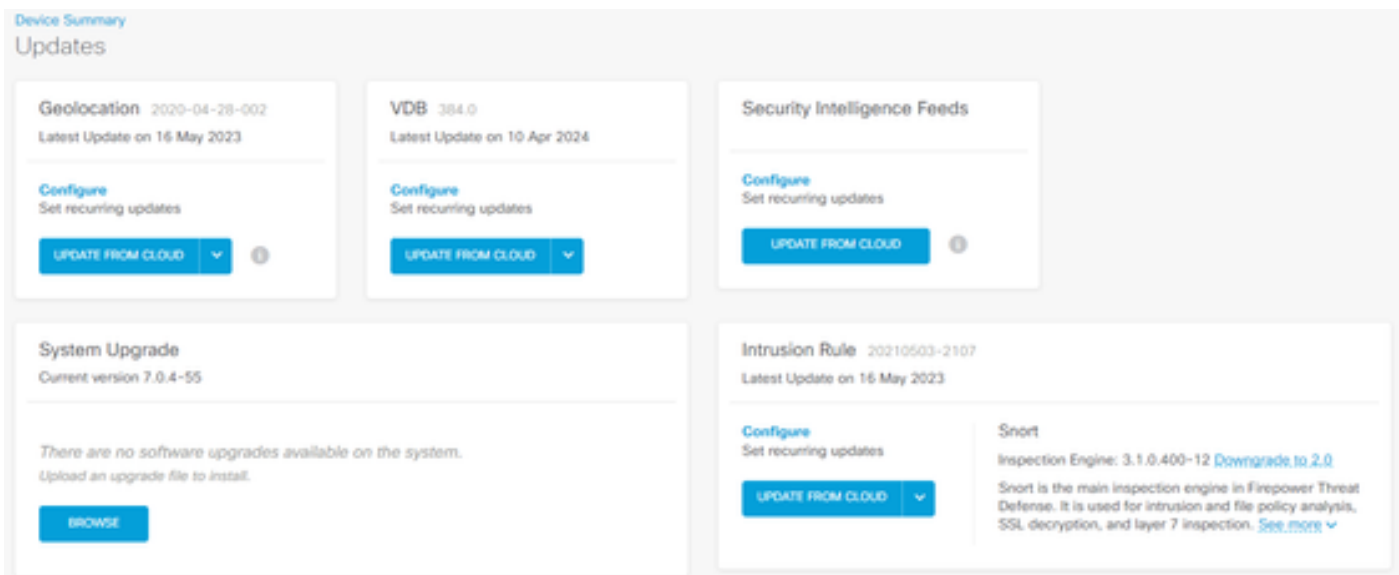

4. 在設定定期更新螢幕上,根據需要更改預設設定,然後按一下儲存。

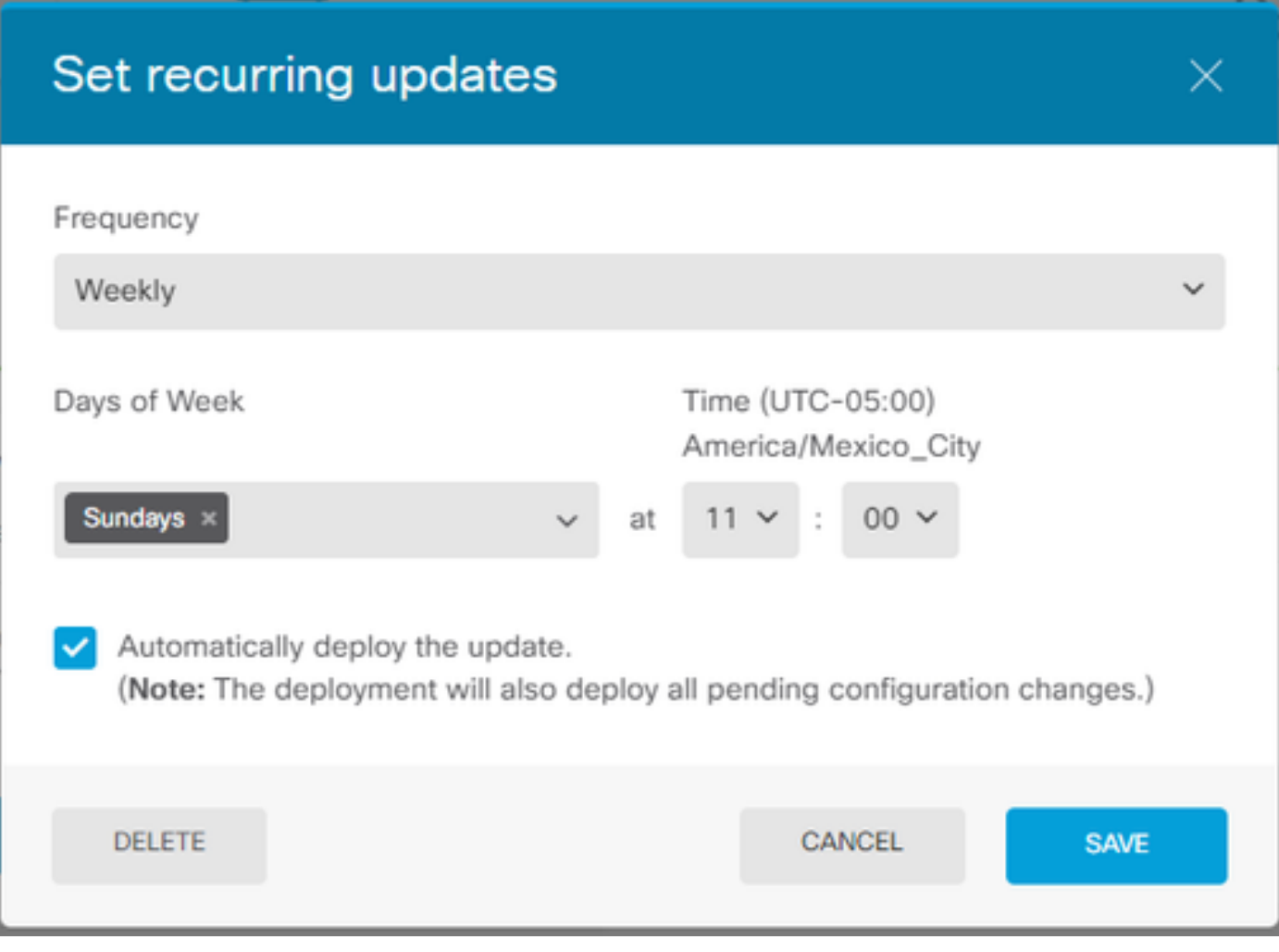

# 驗證

在更新螢幕的VDB 部分上,將反映所選的反覆更新選項。

### **Device Summary** Updates

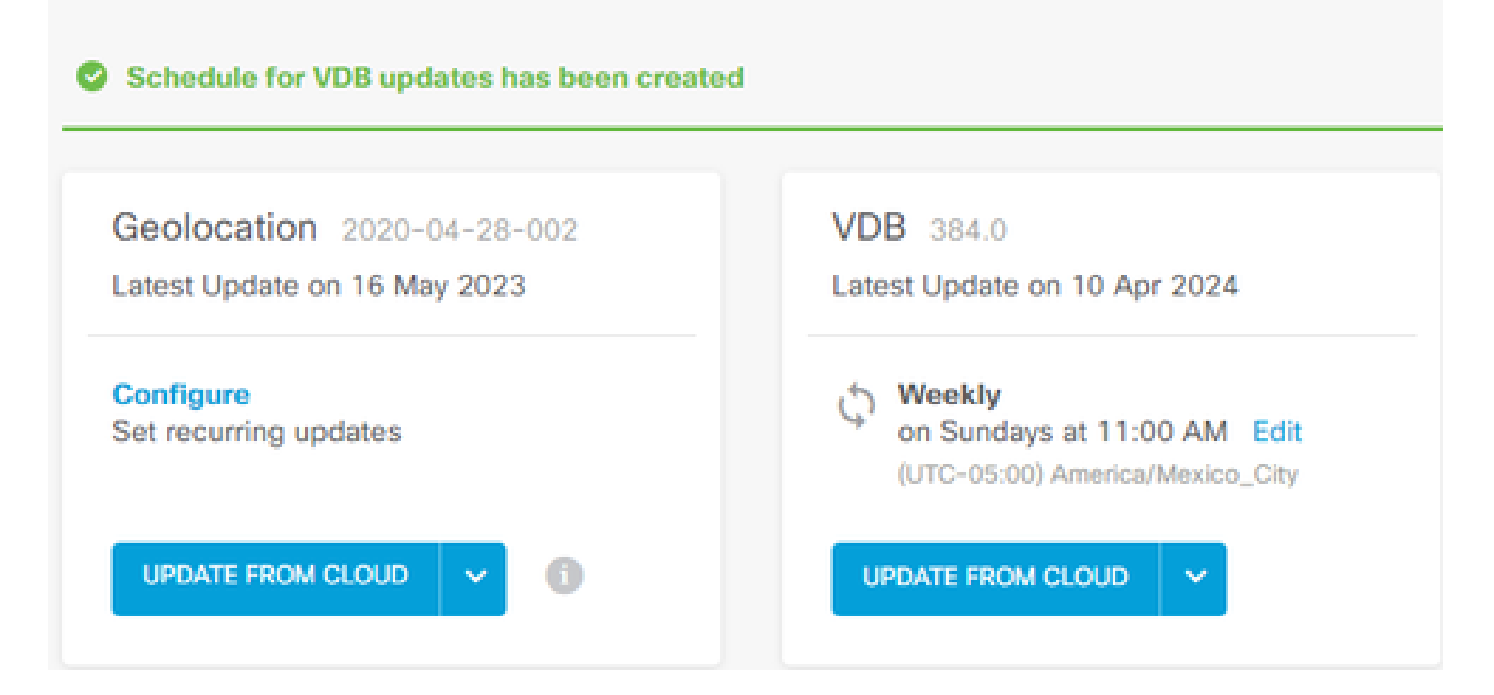

# 疑難排解

如果VDB自動升級未按預期運行,您可以回滾VDB。

步驟:

SSH至管理裝置(FMC、FDM或SFR機上盒) CLI

切換到專家模式和root,並設定回滾變數:

<#root>

**expert**

**sudo su export ROLLBACK\_VDB=1**

驗證您想要降級到的VDB軟體套件位於/var/sf/updates中的裝置上,然後進行安裝:

<#root>

**install\_update.pl --detach /var/sf/updates/<name of desired VDB Package file>**

在相應位置(位於/var/log/sf/vdb-\*)遵循正常的vdb安裝日誌

VDB安裝完成後,將策略部署到裝置。

在FTD CLI上,若要檢查VDB安裝的歷史記錄,一種方法是檢查以下目錄內容:

root@firepower:/ngfw/var/cisco/deploy/pkg/var/cisco/packages#ls -al 總72912 drwxr-xr-x 5根根130 Sep 1 08:49 。 drwxr-xr-x 4根根34 Aug 16 14:40 。 drwxr-xr-x 3 root 2016年8月18日14:40 exporter-7.2.4-169 -rw-r - r - 1根根2371661 7月27日15:34 exporter-7.2.4-169.tgz drwxr-xr-x 3 root 21 Aug 16 14:40vdb-368 -rw-r - r - 1根根36374219 7月27日15:34 vdb-368.tgz drwxr-xr-x 3根根21 Sep 1 08:49vdb-369 -rw-r - r - 1根根35908455 9月1日08:48 vdb-369.tgz

相關資訊

[更新系統資料庫](/content/en/us/td/docs/security/firepower/620/fdm/fptd-fdm-config-guide-620/fptd-fdm-mgmt.html#id_11516)

#### 關於此翻譯

思科已使用電腦和人工技術翻譯本文件,讓全世界的使用者能夠以自己的語言理解支援內容。請注 意,即使是最佳機器翻譯,也不如專業譯者翻譯的內容準確。Cisco Systems, Inc. 對這些翻譯的準 確度概不負責,並建議一律查看原始英文文件(提供連結)。